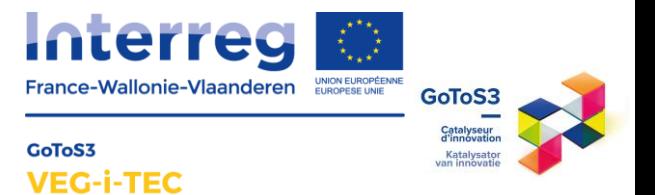

# **TUTORIEL**

# Prise en main du tableau de bords des consommations EXCEL

# ADRIANOR

Une coopération de :

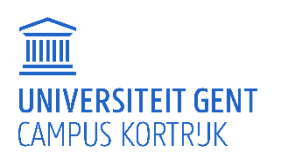

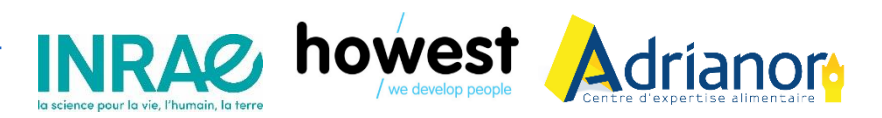

Avec le soutien de :

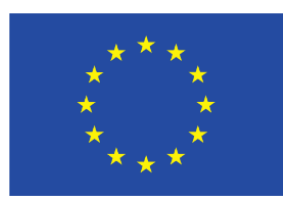

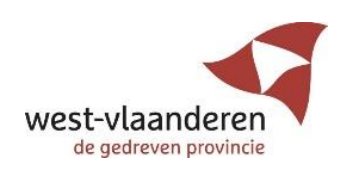

**Rédacteur :** Mathis Vérité

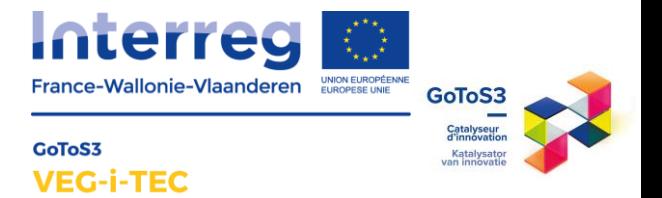

# Table des matières

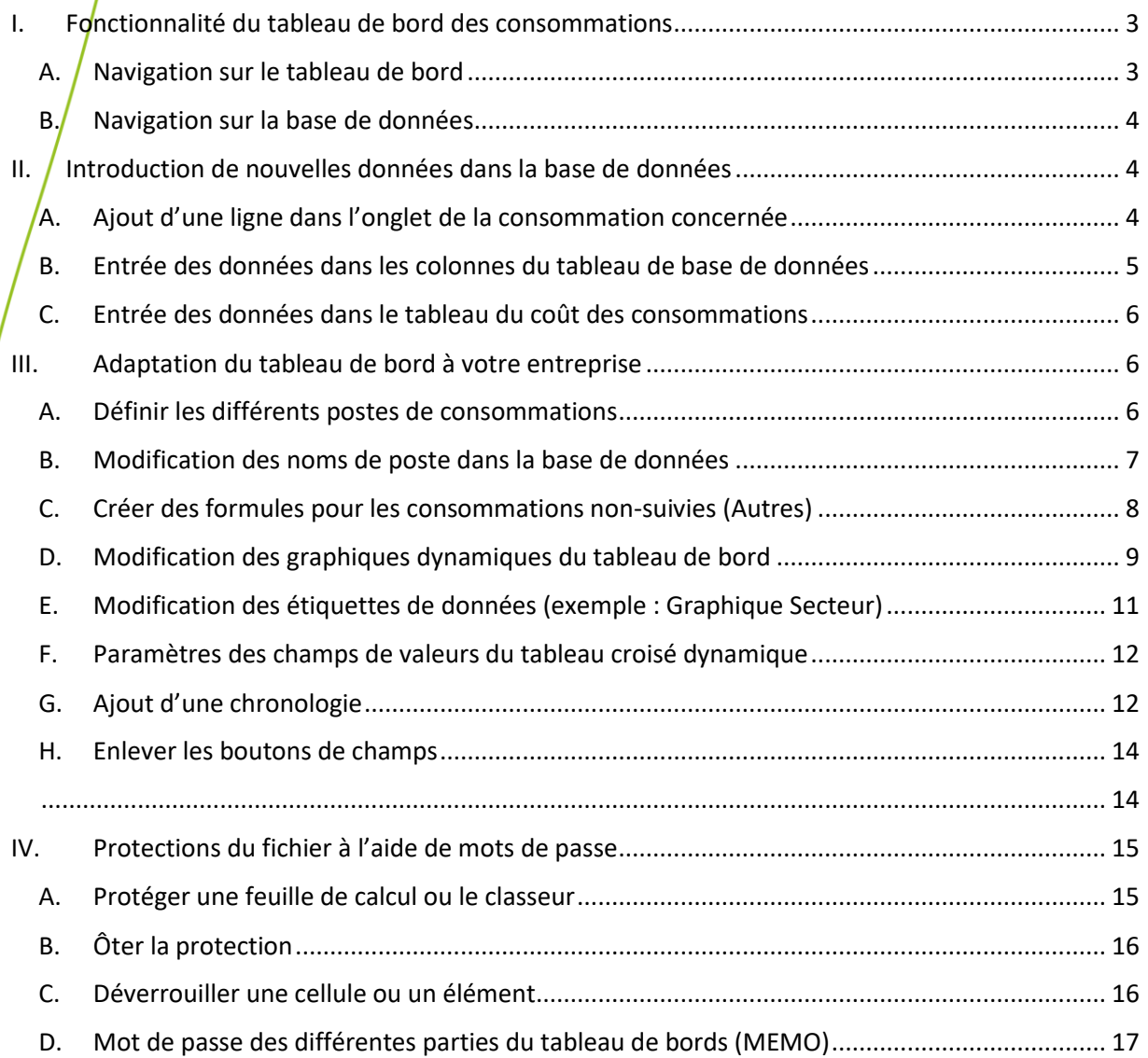

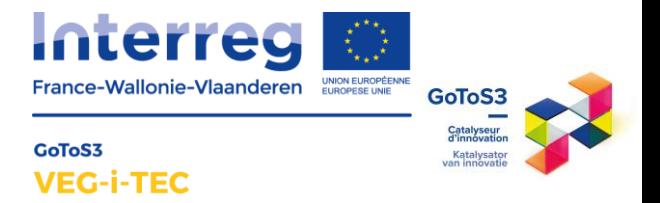

<span id="page-2-1"></span><span id="page-2-0"></span>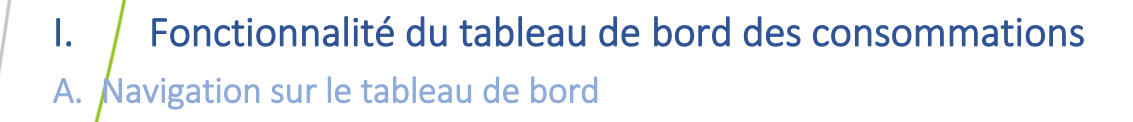

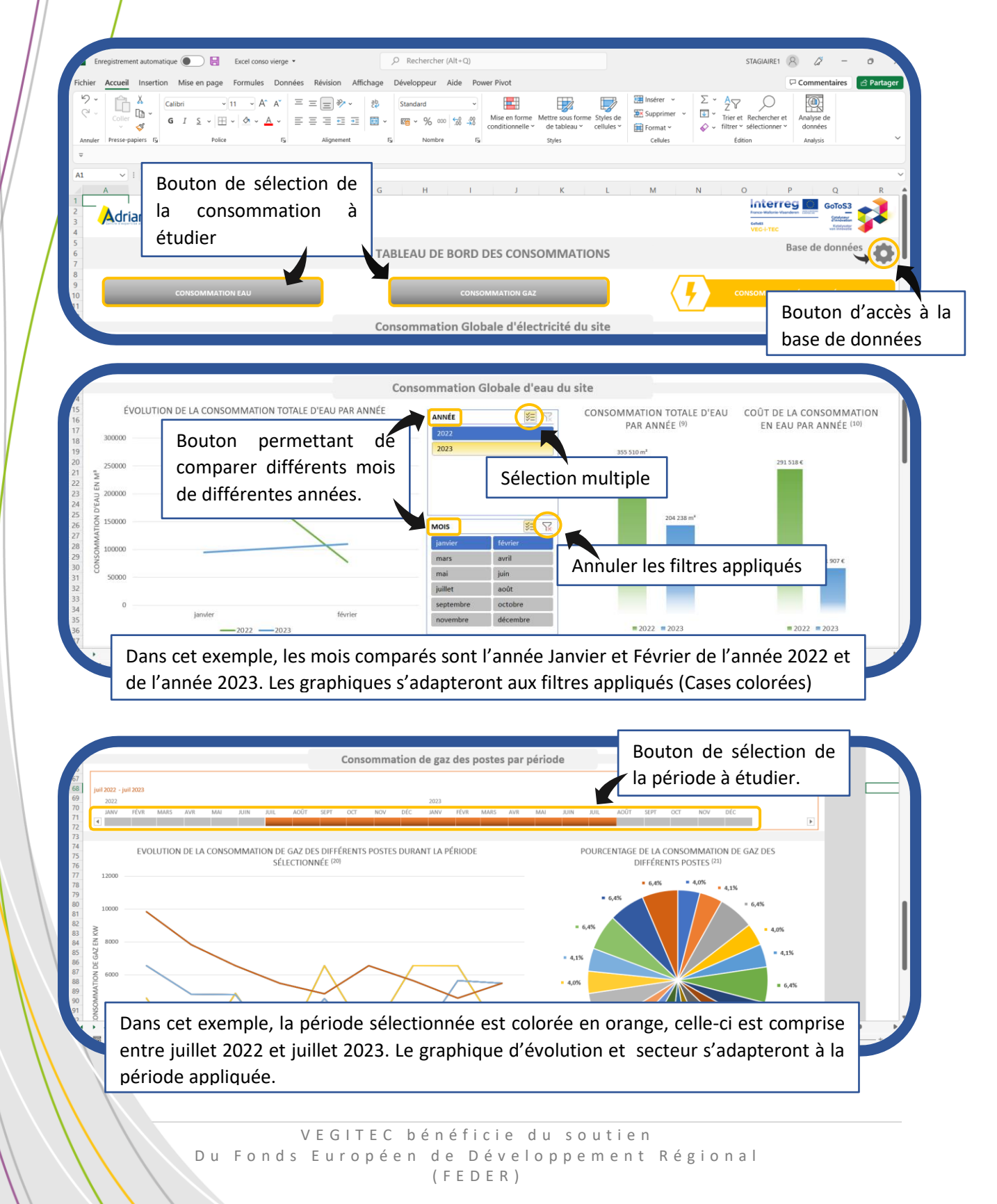

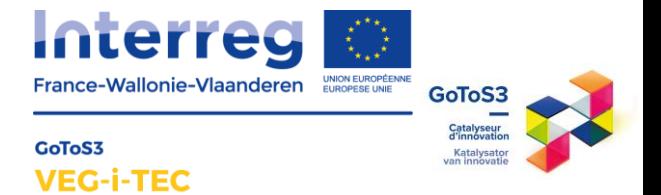

### <span id="page-3-0"></span>B. Navigation sur la base de données

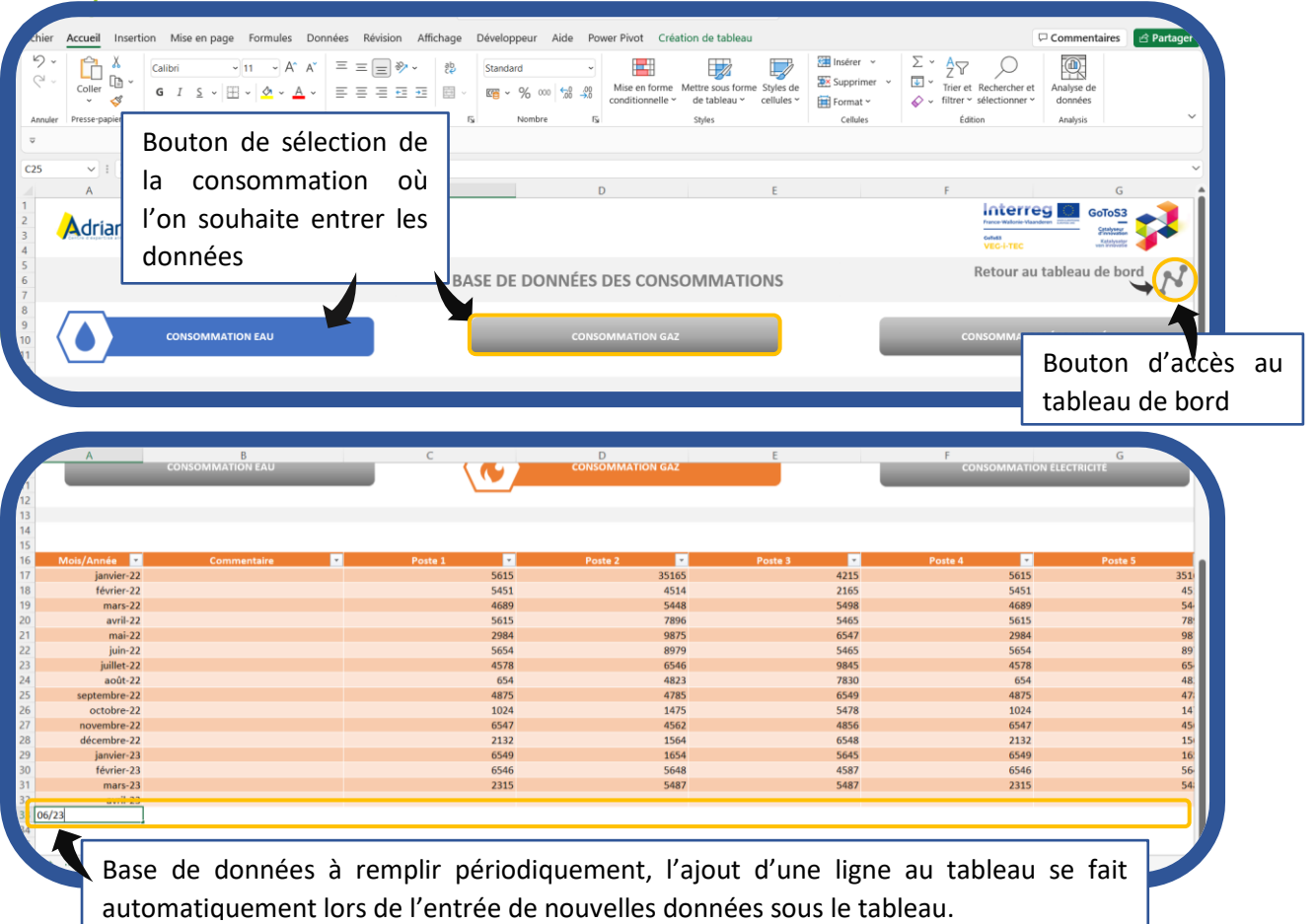

## <span id="page-3-1"></span>II. Introduction de nouvelles données dans la base de données

#### <span id="page-3-2"></span>A. Ajout d'une ligne dans l'onglet de la consommation concernée

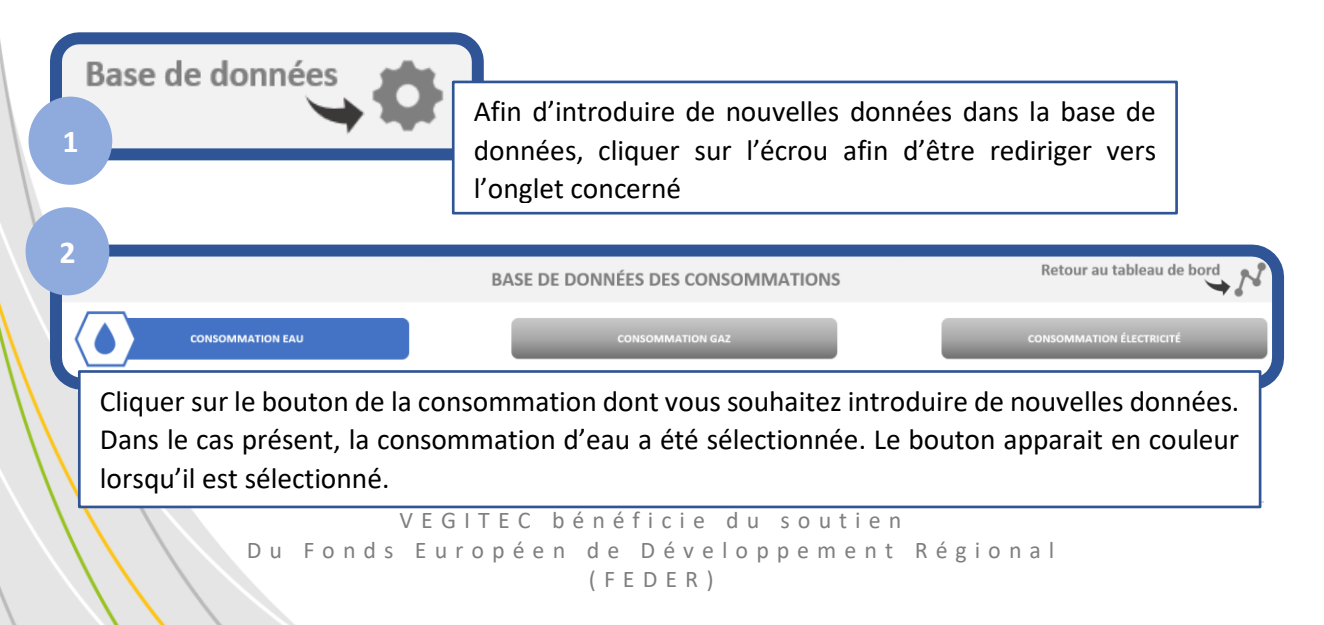

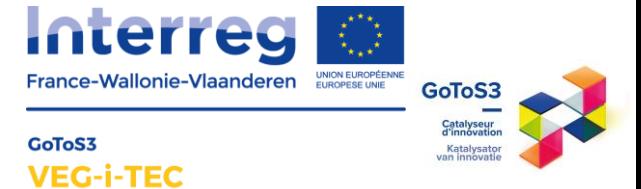

Afin d'ajouter une nouvelle ligne au tableau, entrer les données sur la ligne située en dessous du tableau concerné. Dans cet exemple, il faudrait introduire les données à la ligne 32 de la feuille Excel. Le tableau ajouterait automatiquement une nouvelle ligne à la base de données.

**STAR** 

Poste 4

Poste 3

#### <span id="page-4-0"></span>B. Entrée des données dans les colonnes du tableau de base de données

Poste 2

**START START** 

**3**

janvier-22<br>février-22  $mars-22$ avril-22  $mai-22$  $in .22$ .<br>illet-22  $000t-22$  $n h r e. 22$ 

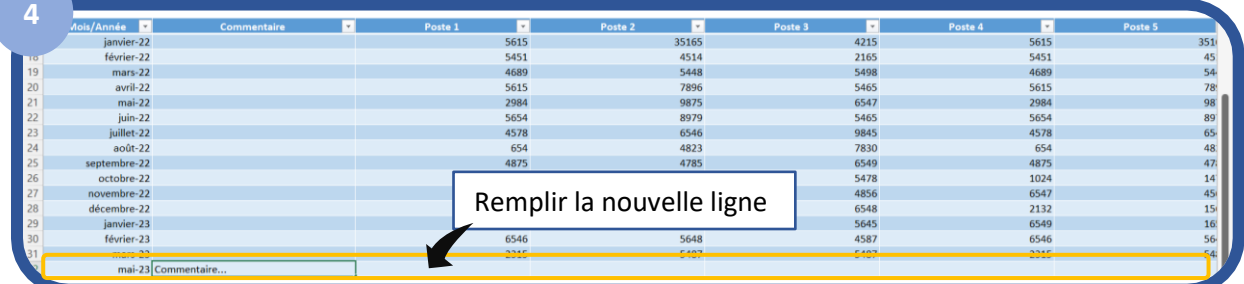

**Mois/Année :** Entrer le mois et l'année où le comptage a été fait sous la forme mm/aa. (exemple : 04/23)

**Commentaire :** Laisser un commentaire si un évènement spécial a eu lieu durant le mois sur un des postes de consommation concernés (fuite, surconsommation, hausse de la production durant ce mois)

**Poste X :** Introduire les valeurs récupérées lors du comptage de chaque poste présent dans le tableau

**Total :** Introduire la valeur récupérée lors du comptage pour le compteur général.

**Coût du poste X :** Le calcul de coût est effectué automatiquement, afin de faire une estimation du coût, veuillez introduire une moyenne du prix de la consommation pour chaque ressource (eau, gaz, électricité). Les colonnes coûts sont masqués afin de pouvoir protéger les formules d'une mauvaise manipulation lors de la saisie de données.

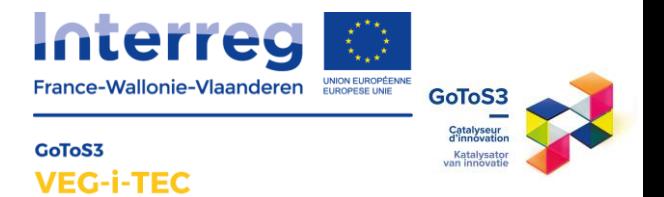

<span id="page-5-0"></span>C. Entrée des données dans le tableau du coût des consommations

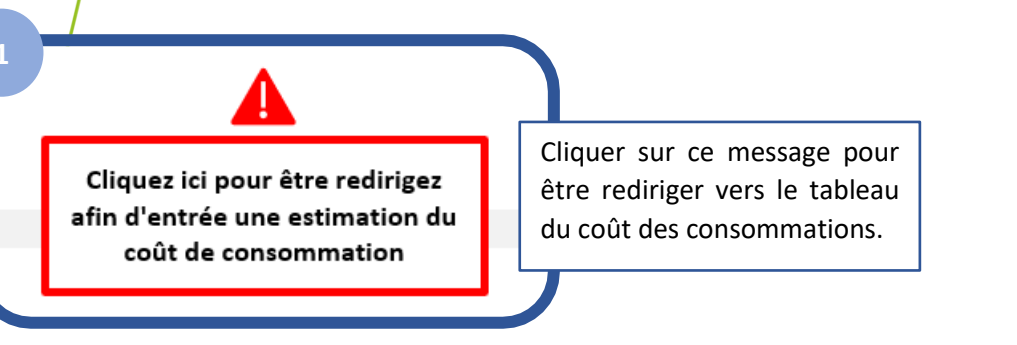

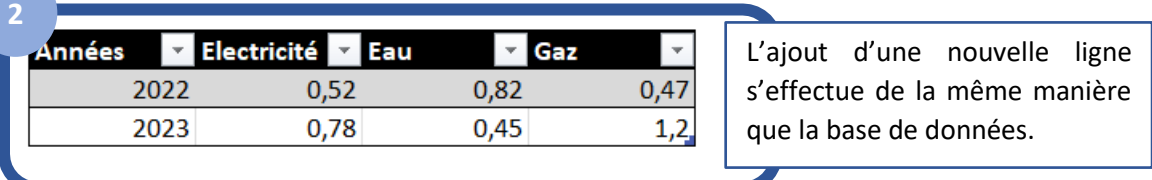

Dans cet exemple : pour l'année 2023, l'estimation du coût de l'électricité est de 0.78€/kw, de l'eau 0.45€/m3 et le gaz 1.2€/kw ou 1.2€/m3 selon votre facture.

**/!\ Il est important de tenir à jour ce tableau en fonction de l'évolution des tarifs au cours de l'année. (Moyenne des différents mois)**

# <span id="page-5-1"></span>III. Adaptation du tableau de bord à votre entreprise

Dans ce tutoriel, la partie électricité sera abordée. La mise en place des tableaux de bords de consommation d'eau et de gaz s'effectuera de la même façon.

#### <span id="page-5-2"></span>A. Définir les différents postes de consommations

En amont de l'utilisation d'un tableau de bords afin de suivre ses consommations, il est nécessaire de mettre en service des compteurs aux endroits dont vous souhaitez suivre la consommation et de mettre en place un plan de comptage afin de récupérer les données de consommation des différents postes concernés.

Afin de bien identifier les compteurs et les sous compteurs, un arbre hiérarchique peut être effectué, cela vous permettra de bien identifier les sources de consommations et de ne pas compter 2 fois une consommation.

> V E G I T E C bénéficie du soutien Du Fonds Européen de Développement Régional ( F E D E R )

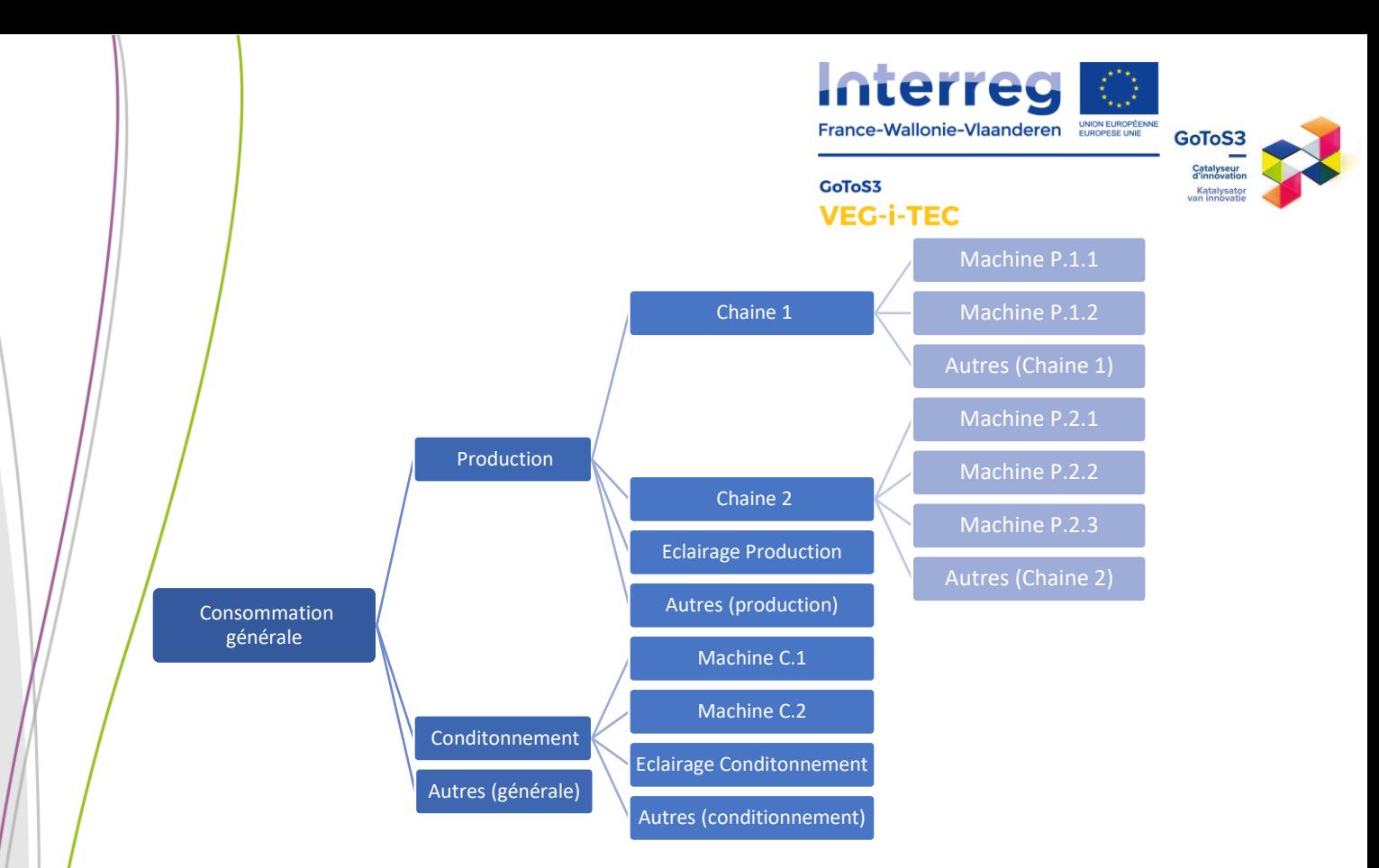

**Exemple d'Arbre des compteurs de consommation d'électricité.**

Il est important de prendre en compte les consommations non suivies en ajoutant une catégorie autre pour chaque groupe de compteur.

#### <span id="page-6-0"></span>B. Modification des noms de poste dans la base de données

Après avoir déterminé tous les compteurs présents sur le site et effectué le plan de comptage, le tableau de bord peut être adapté à l'entreprise.

Dans cet exemple, il existe 19 compteurs sur le site (14 compteurs en tant que tel et 5 catégories « Autres » :

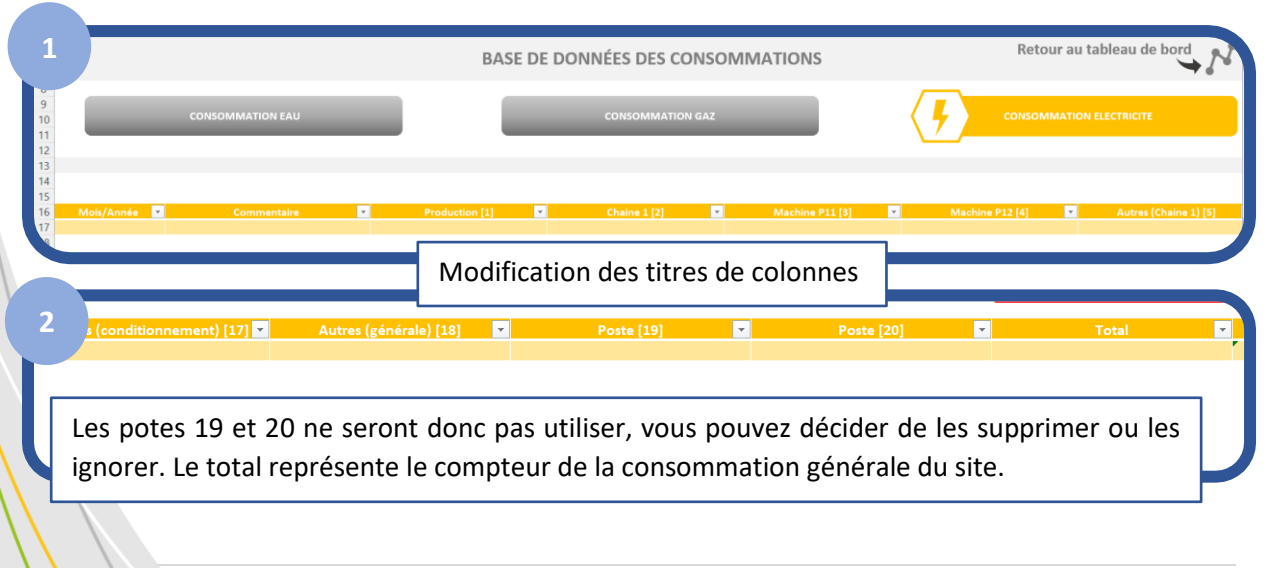

.<br>1217-141  $#N/A$  $#N/A$  $#N/A$  $#N/4$ Afin de faciliter le paramétrage par la suite, il est nécessaire également de modifier le nom des colonnes de coût. Ceci vous aidera à bien identifier les coûts des différents postes lors du paramétrage des graphiques dynaminuae

France-Wallonie-Vlaanderen

GoToS3 **VEG-i**  GoToS3

#### <span id="page-7-0"></span>Créer des formules pour les consommations non-suivies (Autres)

Afin de quantifier la consommation « inexpliquée », il est intéressant d'introduire des colonnes « Autres » dans la base de données. Introduire une formule dans ces colonnes permettra de faire le calcul à votre place à chaque introduction d'une nouvelle ligne dans la base de données.

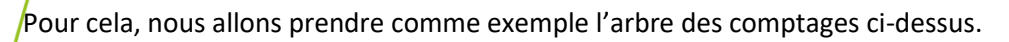

**3**

 $\frac{1}{\ln 2}$ 

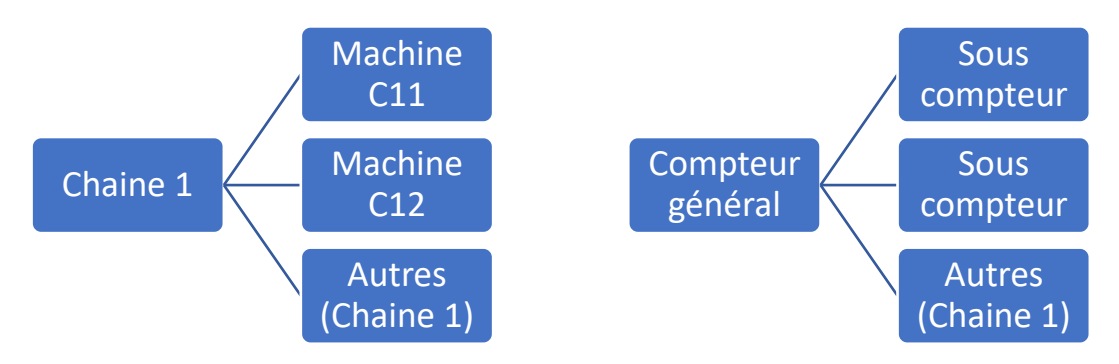

Dans cet exemple, le compteur « Chaine 1 » est le compteur général, et le compteur Machine C11 et Machine C12 sont des sous-compteurs. Effectivement, le compteur général comprend la consommation du compteur machine C11, du compteur machine C12 et des autres consommations de la chaine 1 qui ne sont pas suivies.

La formule à appliquer pour avoir une estimation des autres consommations est la formule suivante : = **Compteur (chaine 1)** – SOMME(**Sous-compteur**)

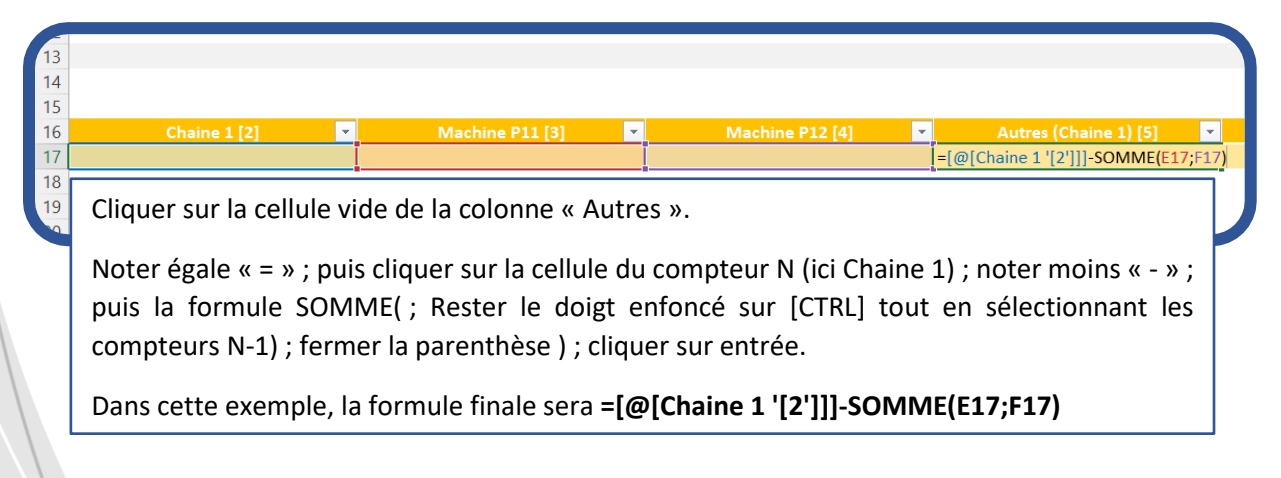

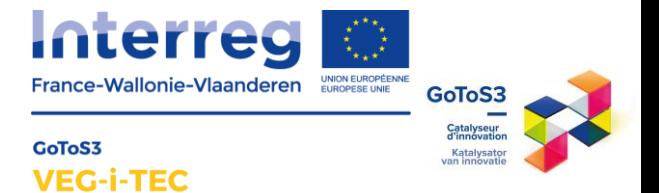

### <span id="page-8-0"></span>D. Modification des graphiques dynamiques du tableau de bord

Afin que les graphiques du tableau de bord fonctionnent correctement, il est nécessaire d'introduire les nouveaux noms de postes dans les graphiques dynamiques en question.

Sur le tableau de bord dynamique, il existe 7 types de graphiques différents numéroté de (1) à (21).

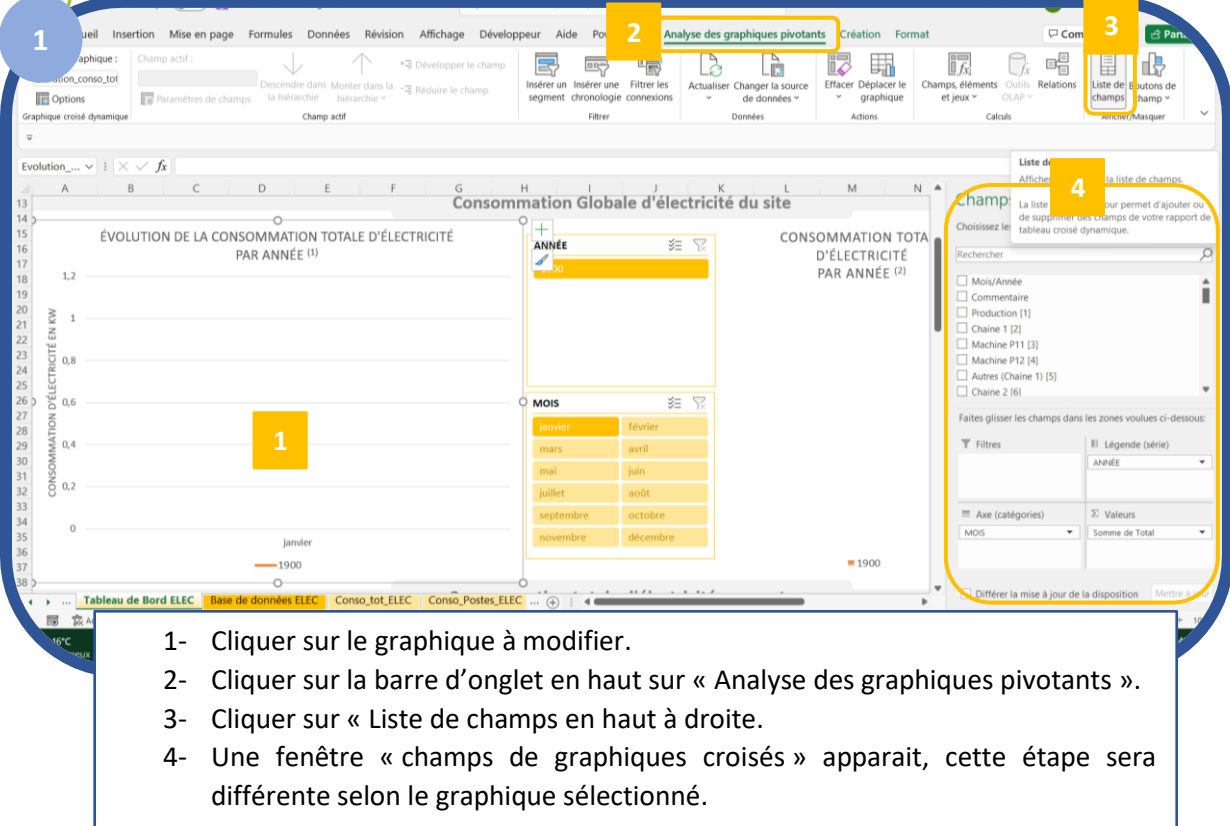

Les graphiques **(1) ; (2) ; (3) ; (8) ; (9) ; (10) ; (15) ; (16) ; (17)** (première ligne de graphique) ne sont pas à modifier puisque le nom de la colonne dans le tableau de base de données n'a pas été modifié. (colonne totale et colonne coût total).

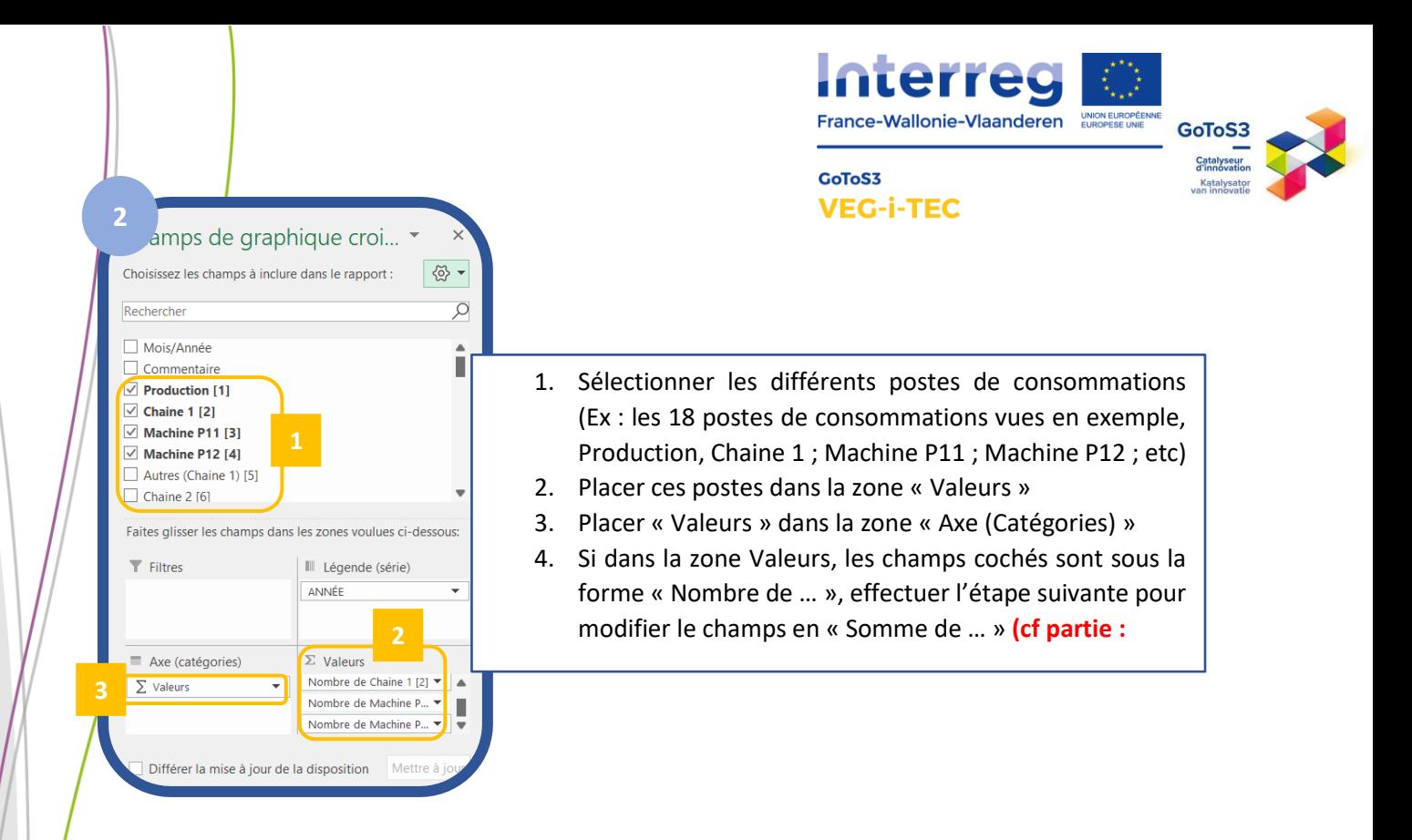

Selon les différents graphiques, les champs sont disposés de différentes façon dans les zones (Filtres/Légendes/Axe/Valeurs), voici un tableau résumé des différents types de graphique numéroté de (1) à (21).

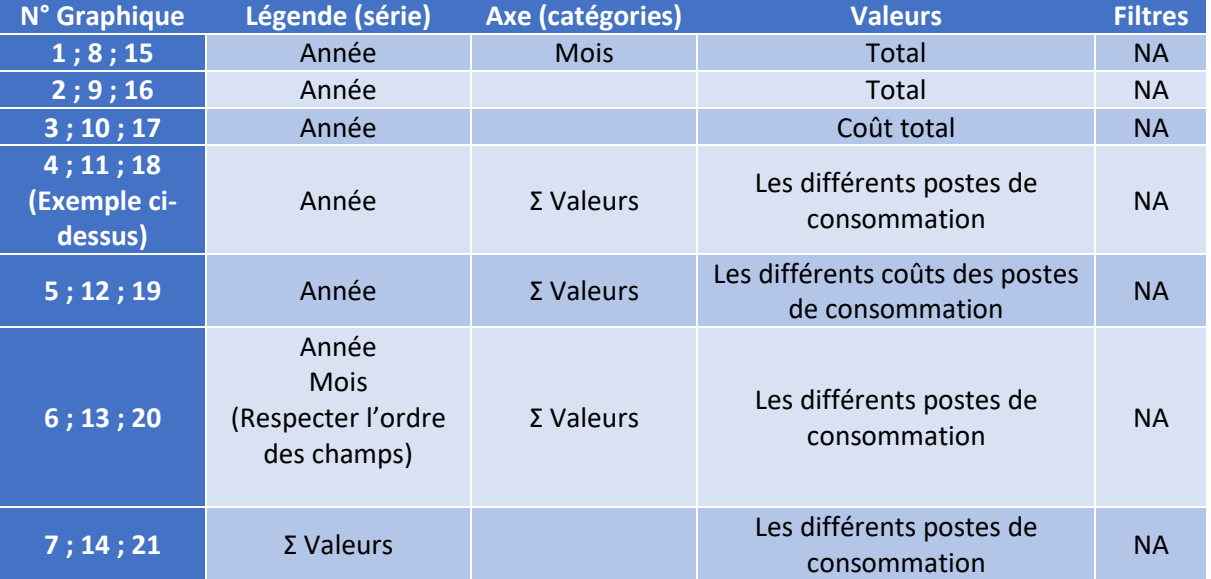

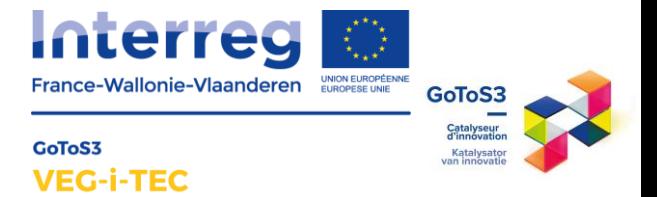

# <span id="page-10-0"></span>E. Modification des étiquettes de données (exemple : Graphique Secteur)

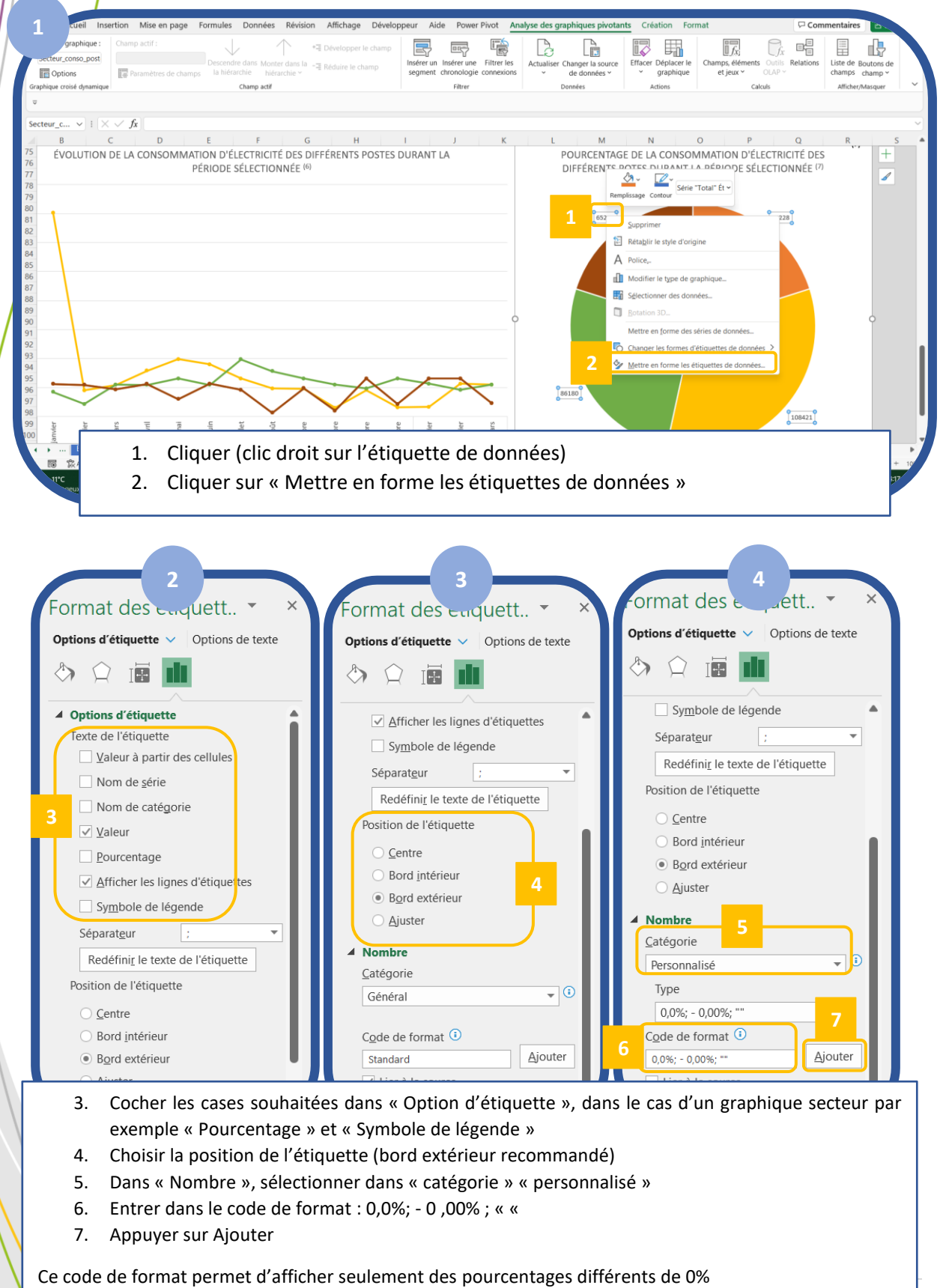

v e G i c i e d u s o u t i e d u s o u t i e d u s o u t i e d u s o u t i e d u s o u t i e d u s o u t i e Du Fonds Européen de Développement Régional ( F E D E R )

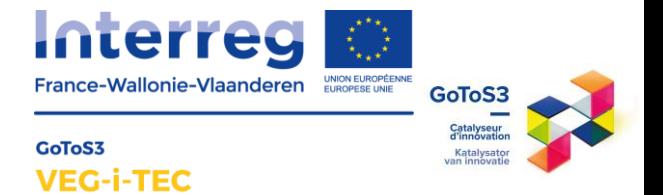

<span id="page-11-0"></span>F. Paramètres des champs de valeurs du tableau croisé dynamique

Il est important de vérifier que les champs de valeurs soient des « Somme ».

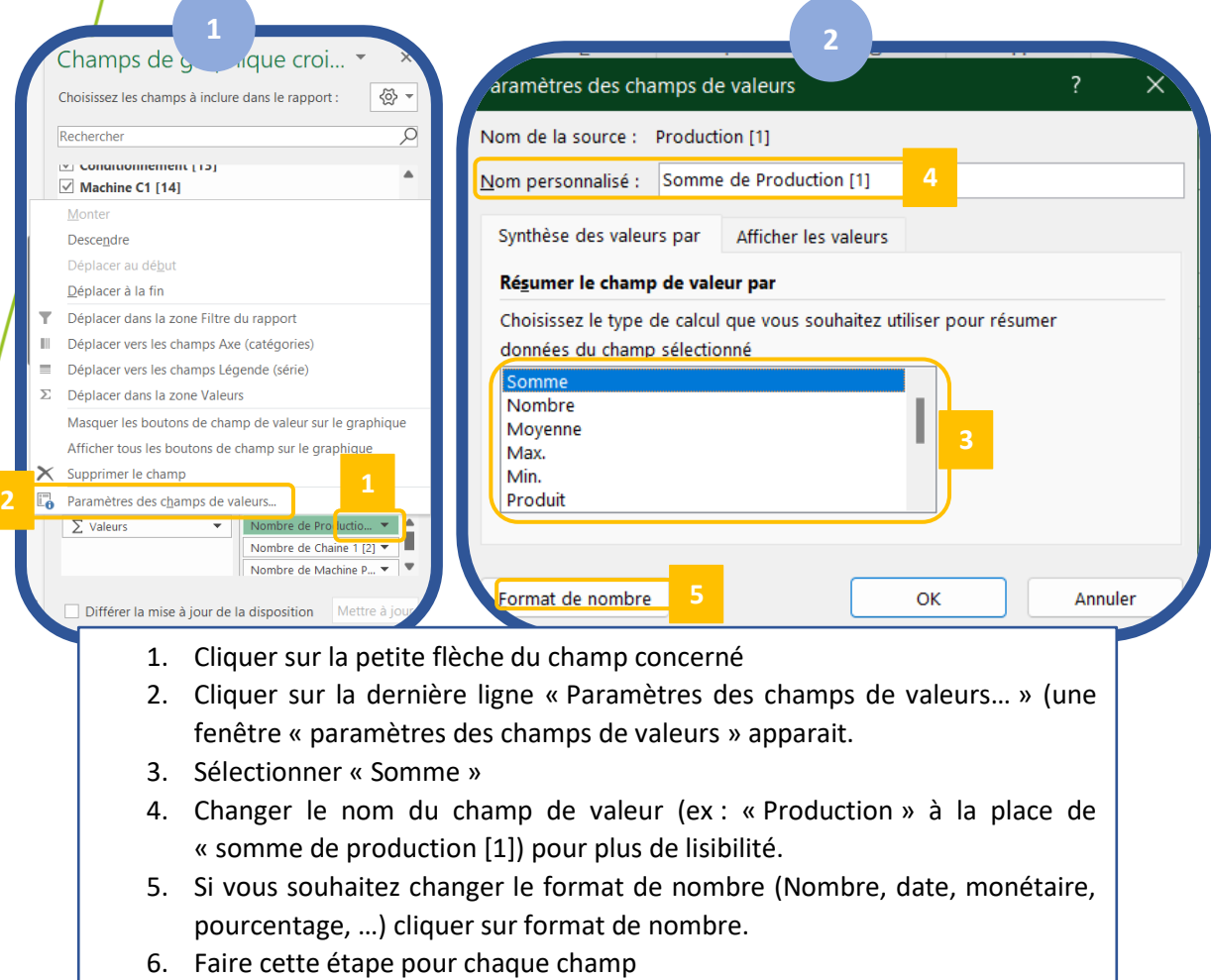

#### <span id="page-11-1"></span>G. Ajout d'une chronologie

Lorsque votre base de données possède des données sur plusieurs mois, il est possible d'ajouter une chronologie afin de pouvoir sélectionner une période à étudier dans le graphique d'évolution et le graphique secteur du tableau de bord. (dans le cas où elle n'est plus présente)

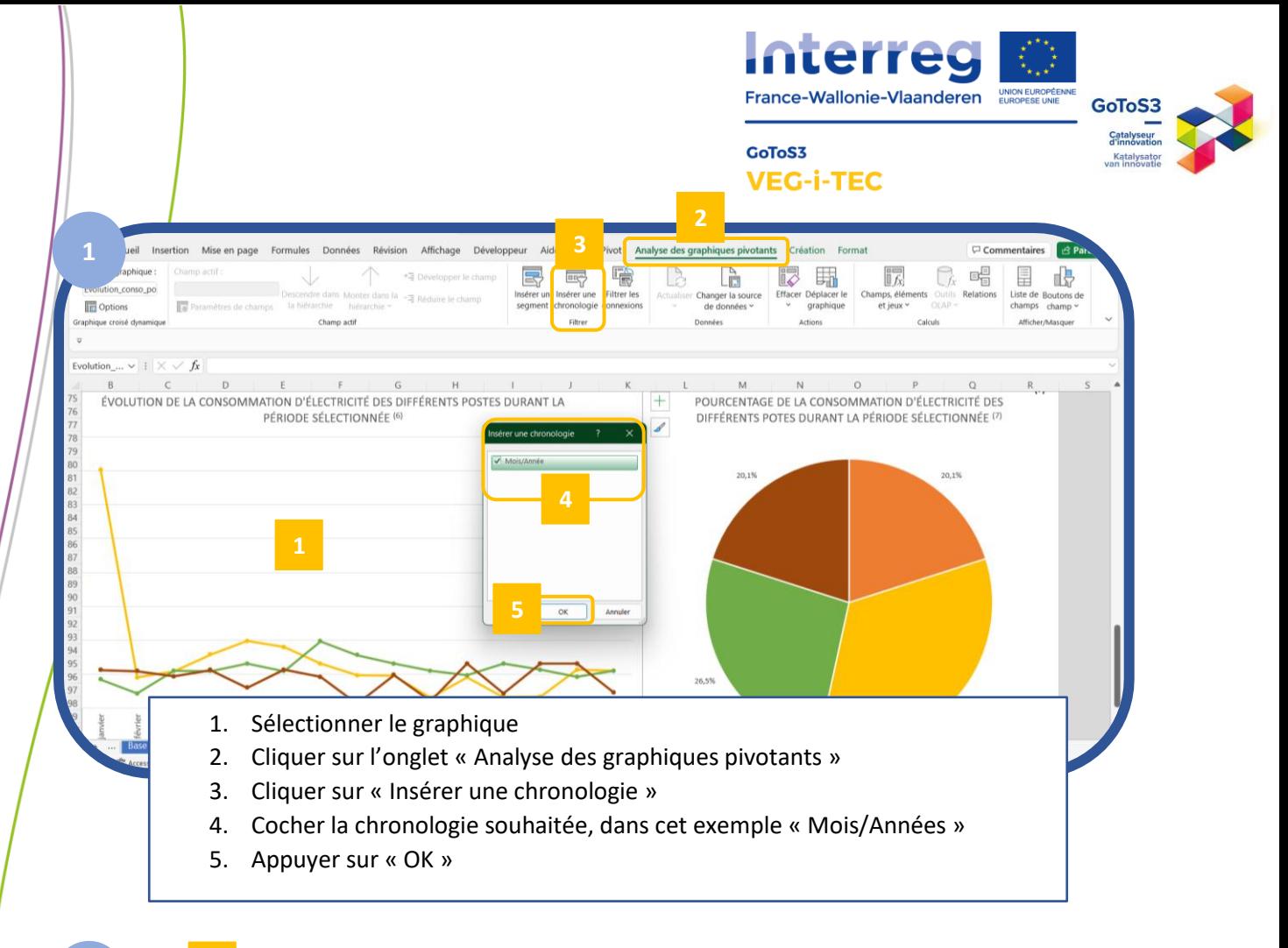

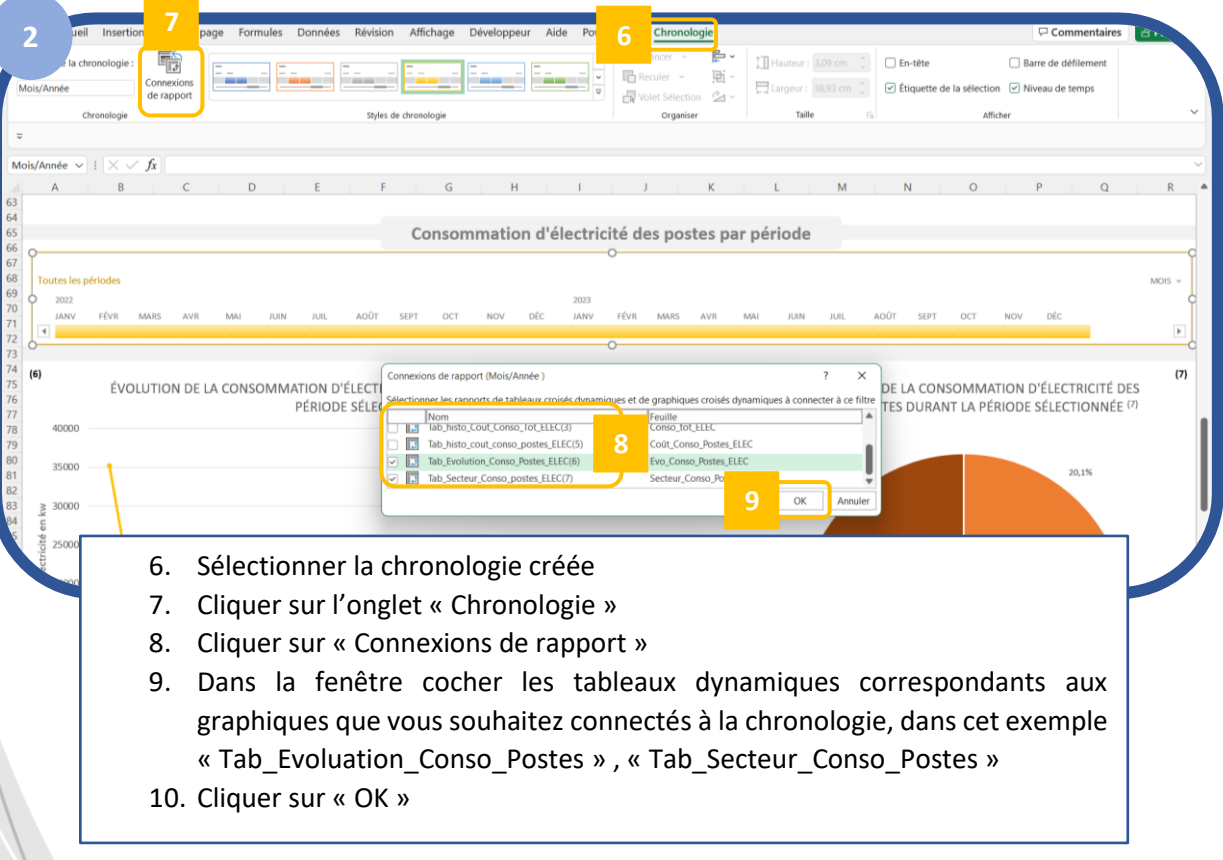

<span id="page-13-1"></span><span id="page-13-0"></span>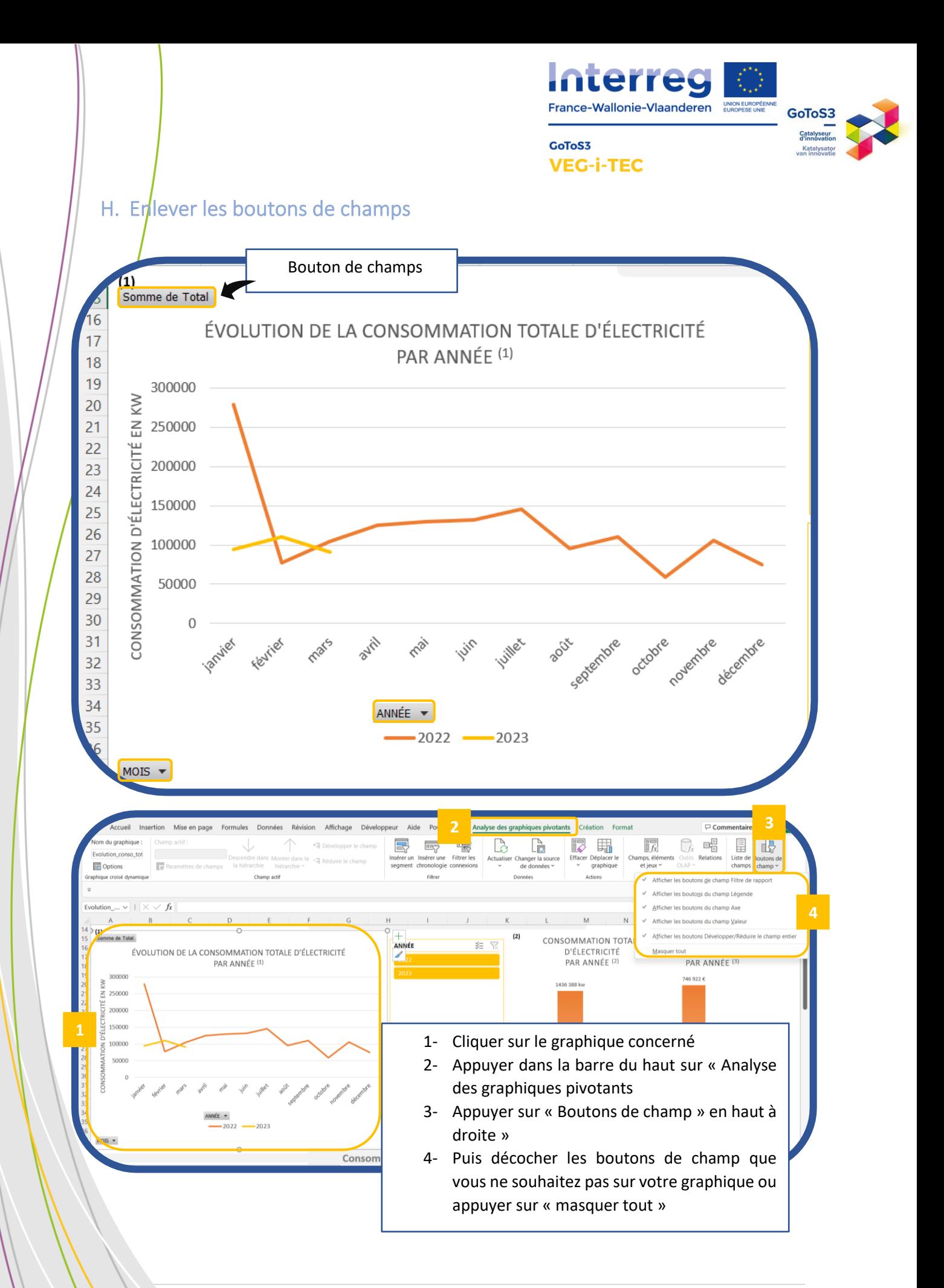

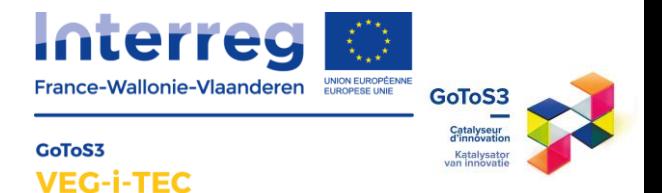

# <span id="page-14-0"></span>IV. / Protections du fichier à l'aide de mots de passe

Afin que les données ne puissent pas être modifier par une personne tierce, il est important de protéger le classeur ainsi que les feuilles de calcul. Seul les boutons de navigations, les segments, les chronologies sont utilisables lorsque le fichier est protégé.

Cette protection permet de garder la mise en page, ne pas modifier les paramètres des graphiques et des tableaux croisés dynamiques malencontreusement mais aussi de ne pas modifier les données validées des bases de données des consommations.

Tous les collaborateurs peuvent avoir accès au fichier pour naviguer sur le tableau de bord.

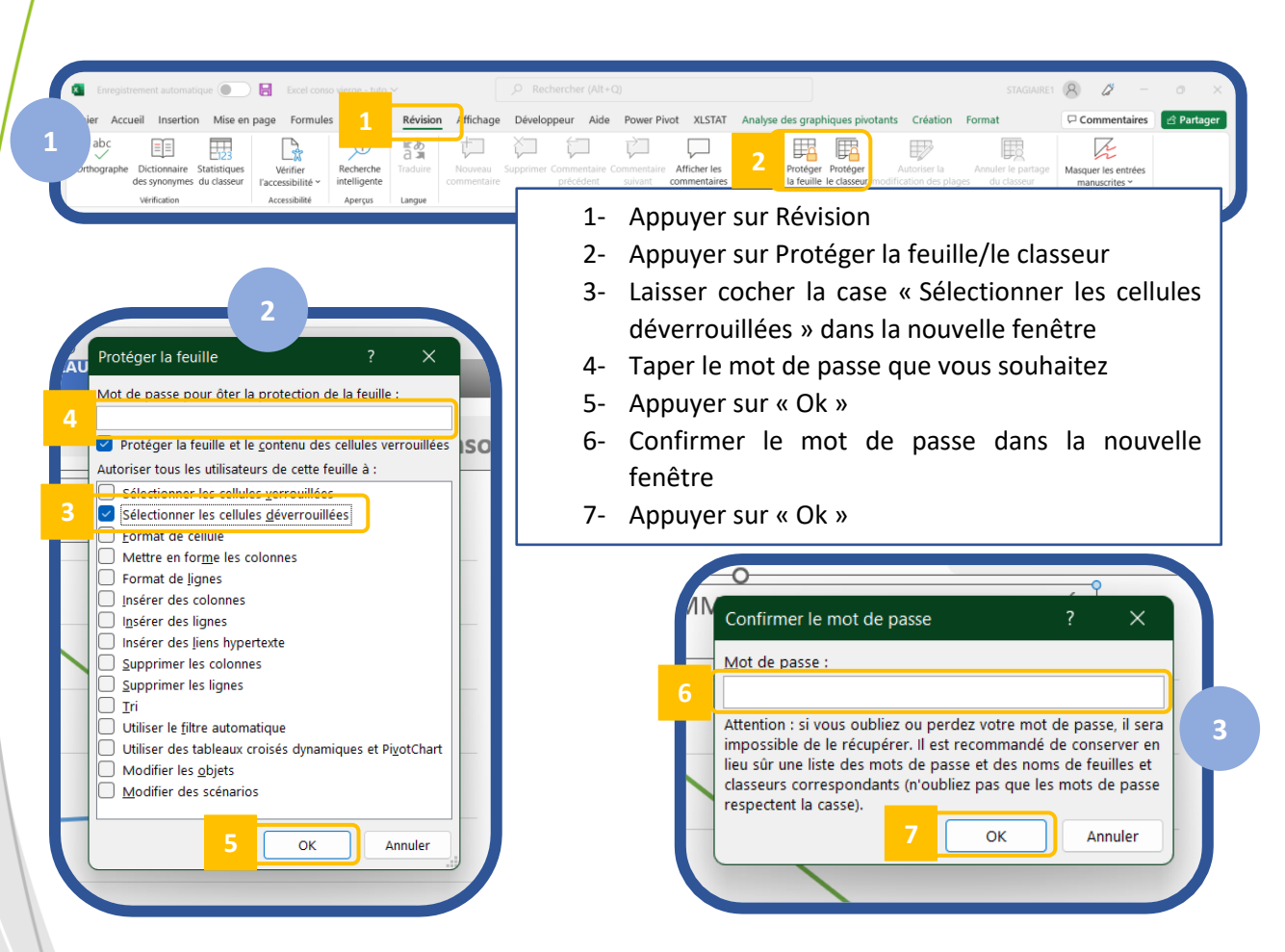

#### <span id="page-14-1"></span>A. Protéger une feuille de calcul ou le classeur

V E G I T E C bénéficie du soutien Du Fonds Européen de Développement Régional ( F E D E R )

<span id="page-15-1"></span><span id="page-15-0"></span>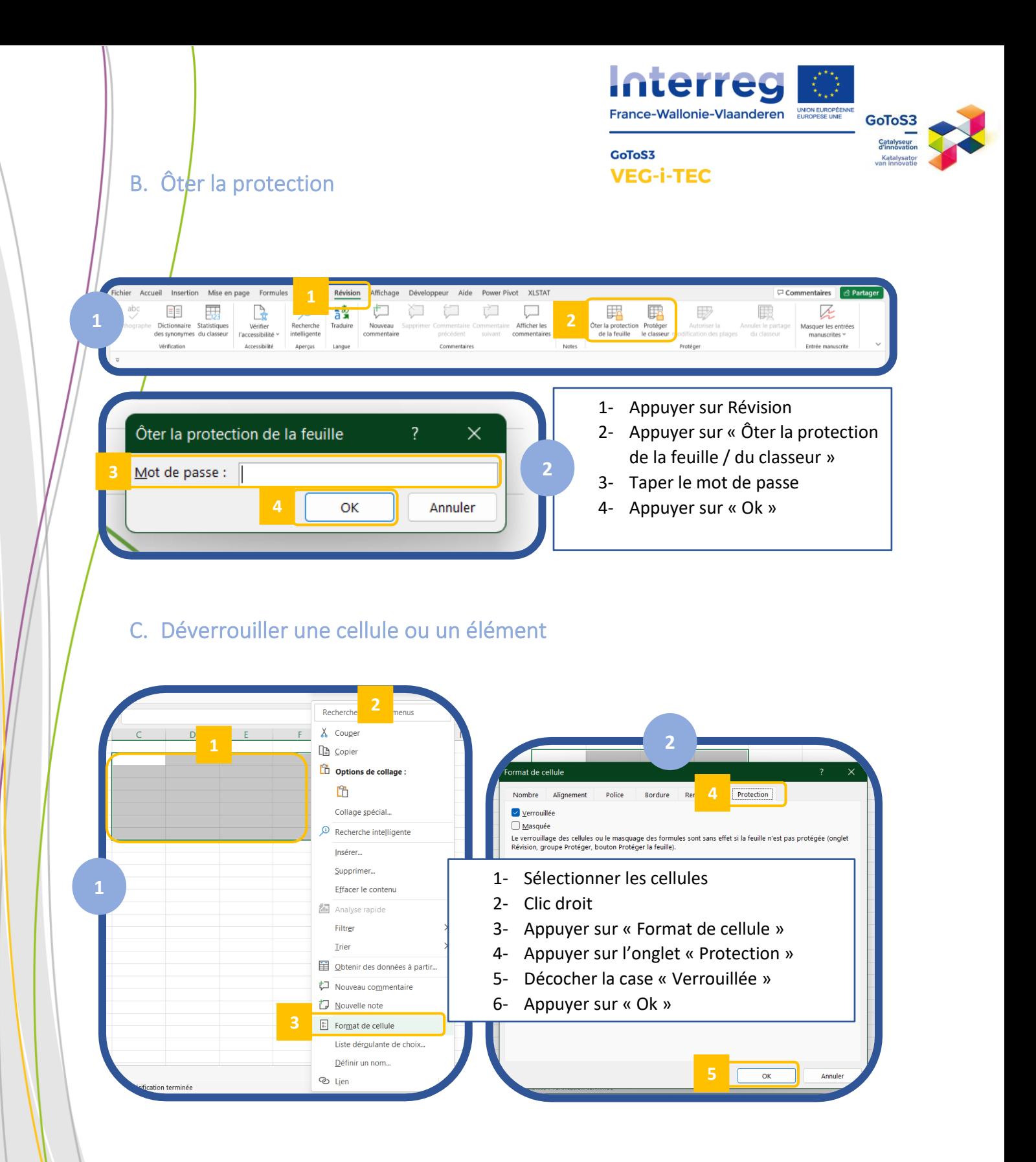

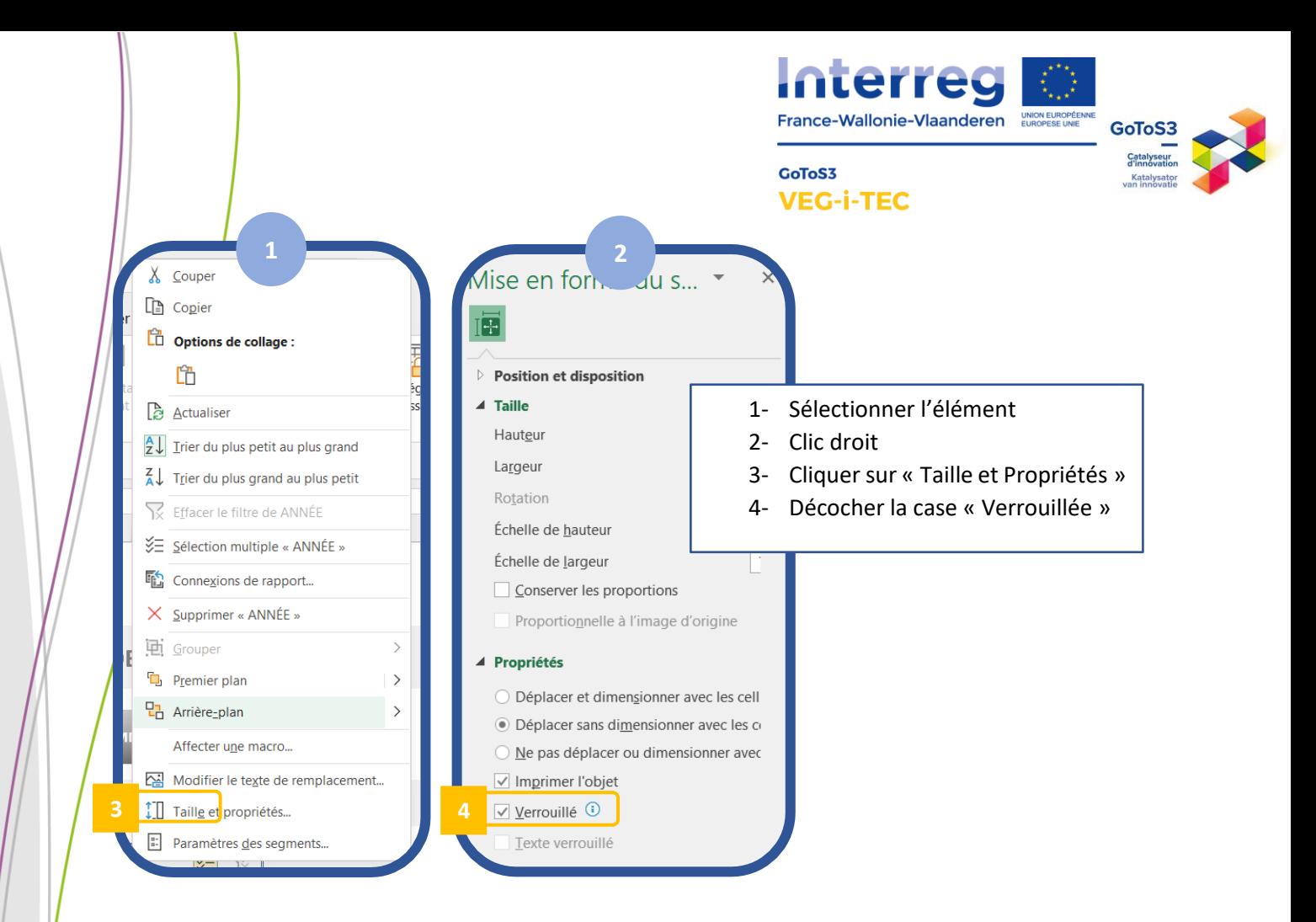

#### <span id="page-16-0"></span>D. Mot de passe des différentes parties du tableau de bords (MEMO)

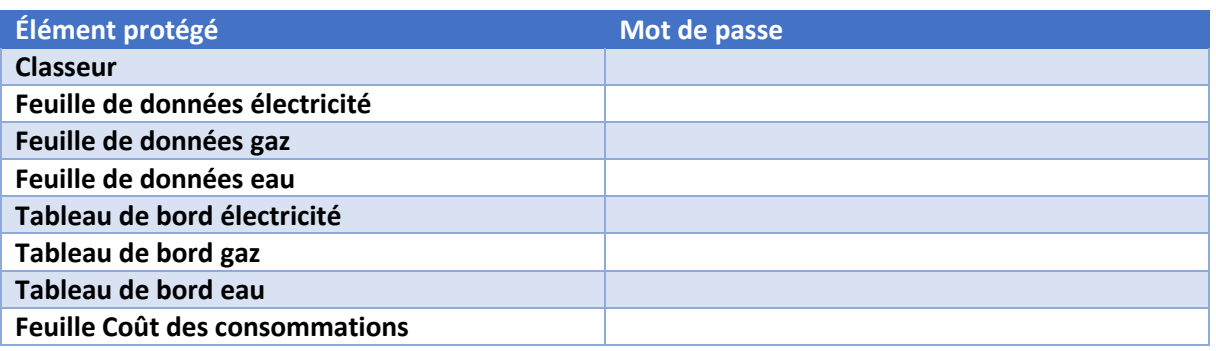